## **How to Edit a User Profile.**

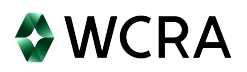

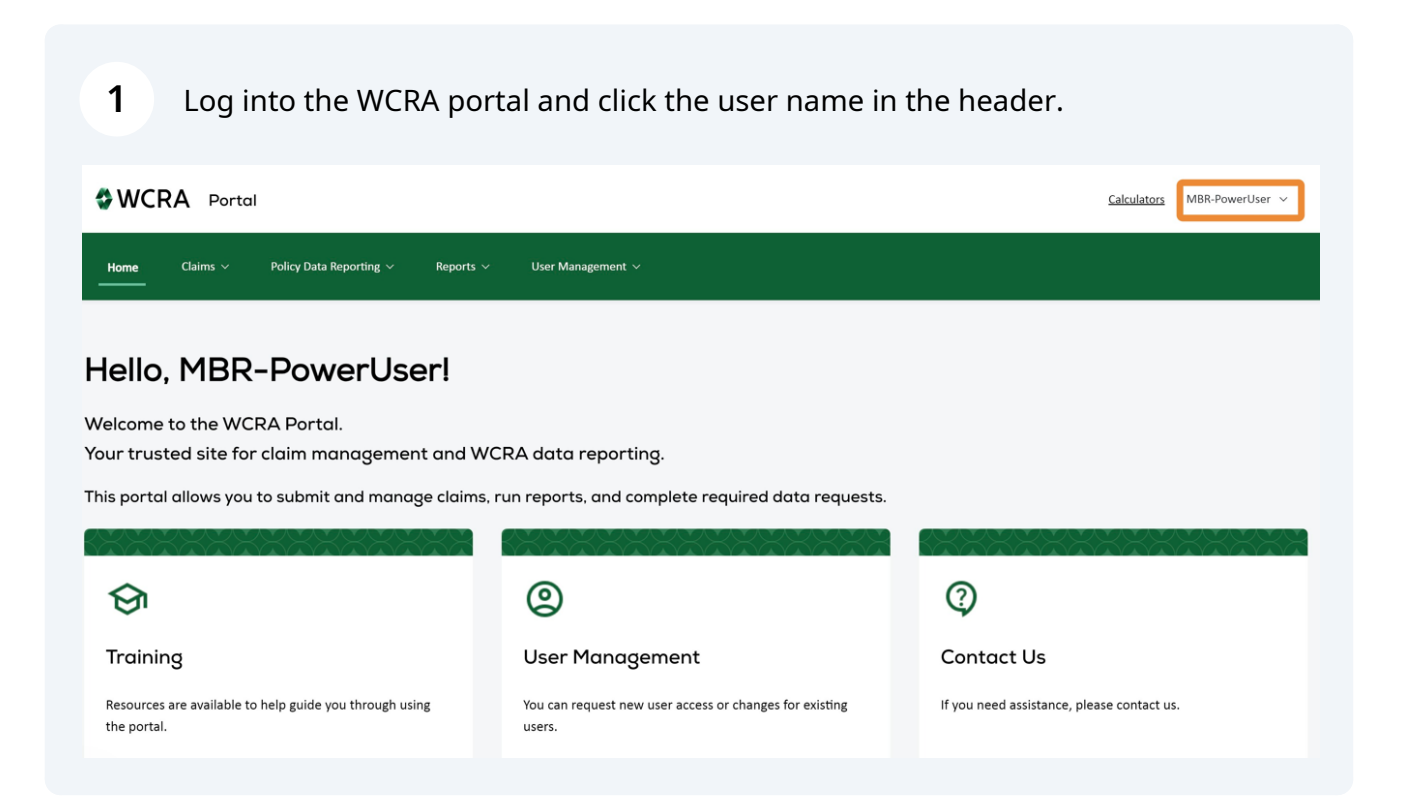

## Then click "Profile" to view and edit the user profile.

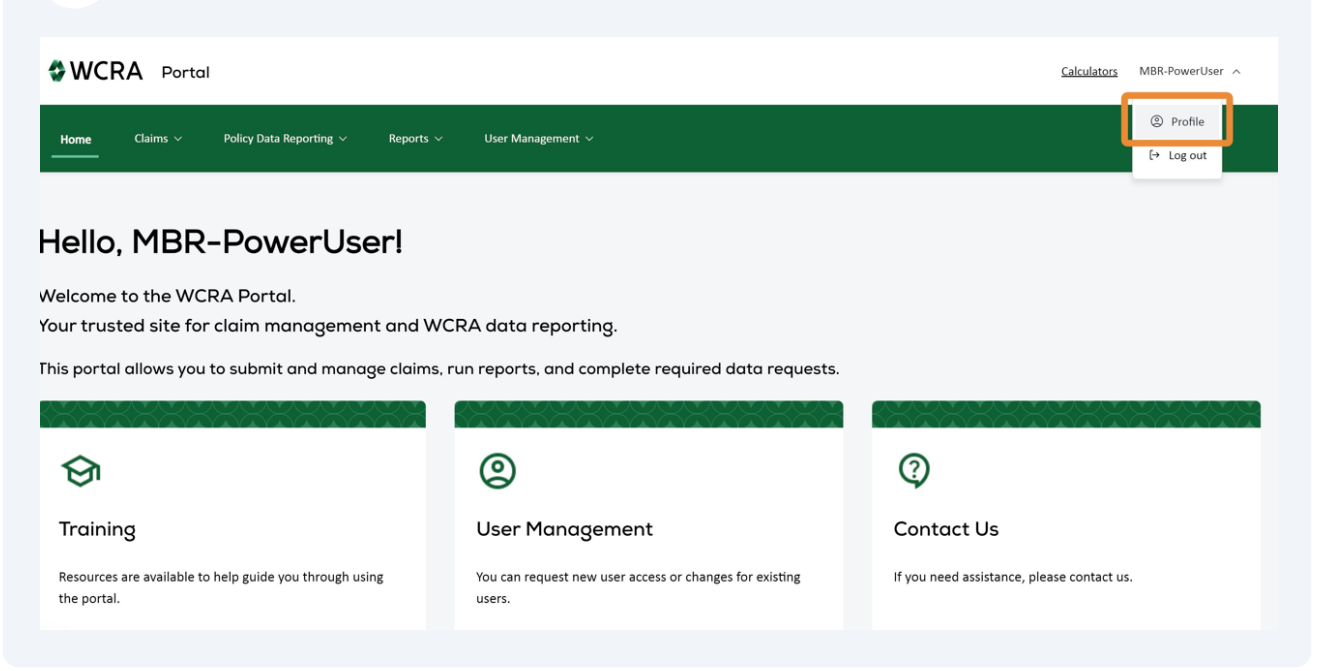

Update information as needed. Note: Required fields are identified with an "\*".

## **Contact Information**

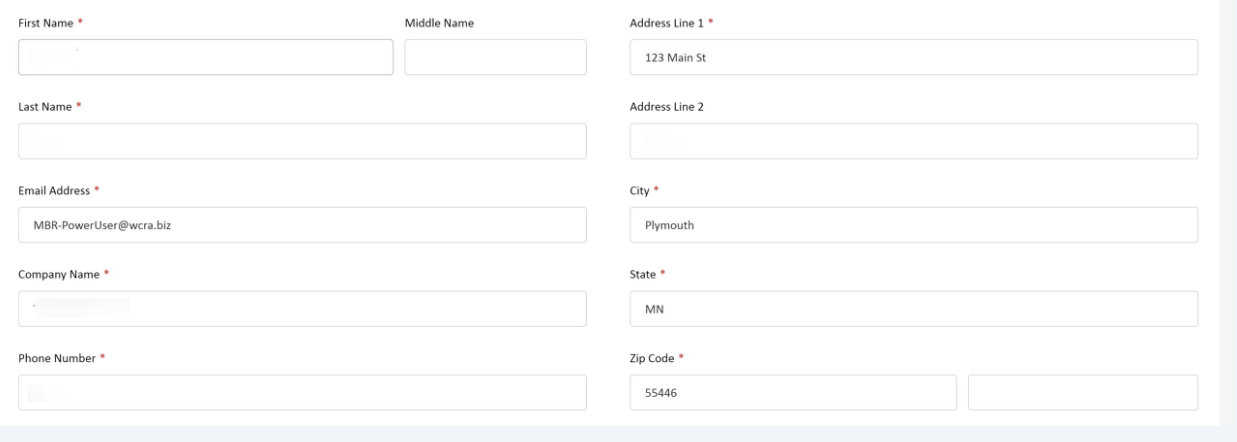

## When all information is updated, click "Save changes".

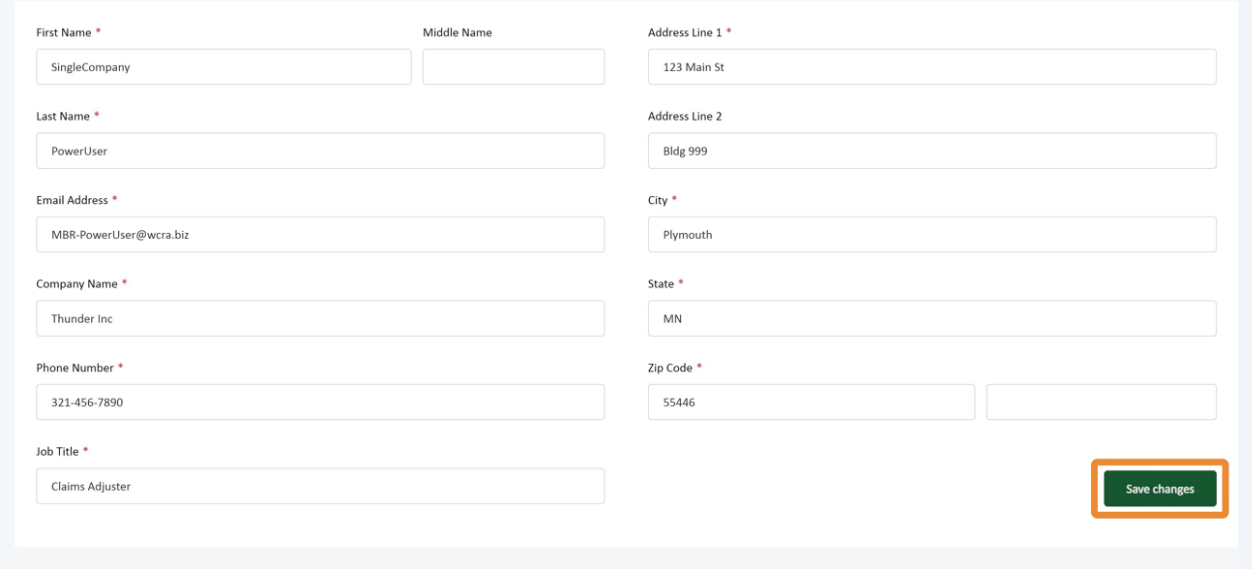

**5** When the changes are successfully submitted you will see a confirmation screen. Click "Close" to exit the confirmation.

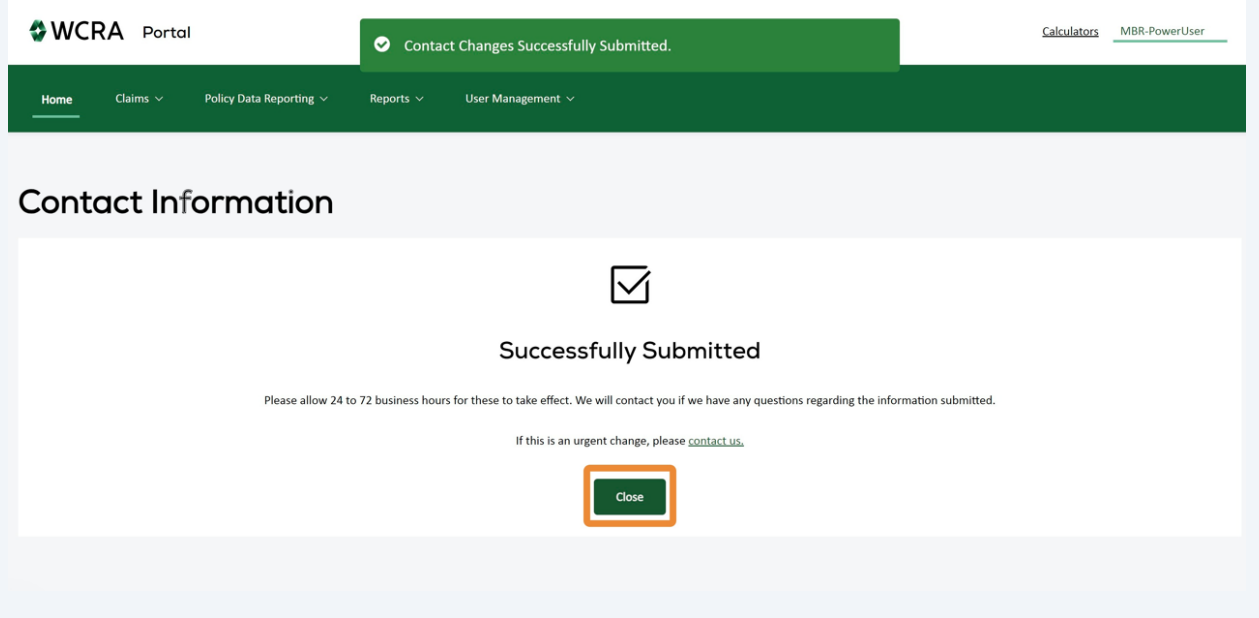

**6** All changes are reviewed by WCRA. If you attempt to edit your profile while the changes are being reviewed, you will see an attention message stating changes are pending. After the changes are approved or denied by WCRA, the attention message will be removed.

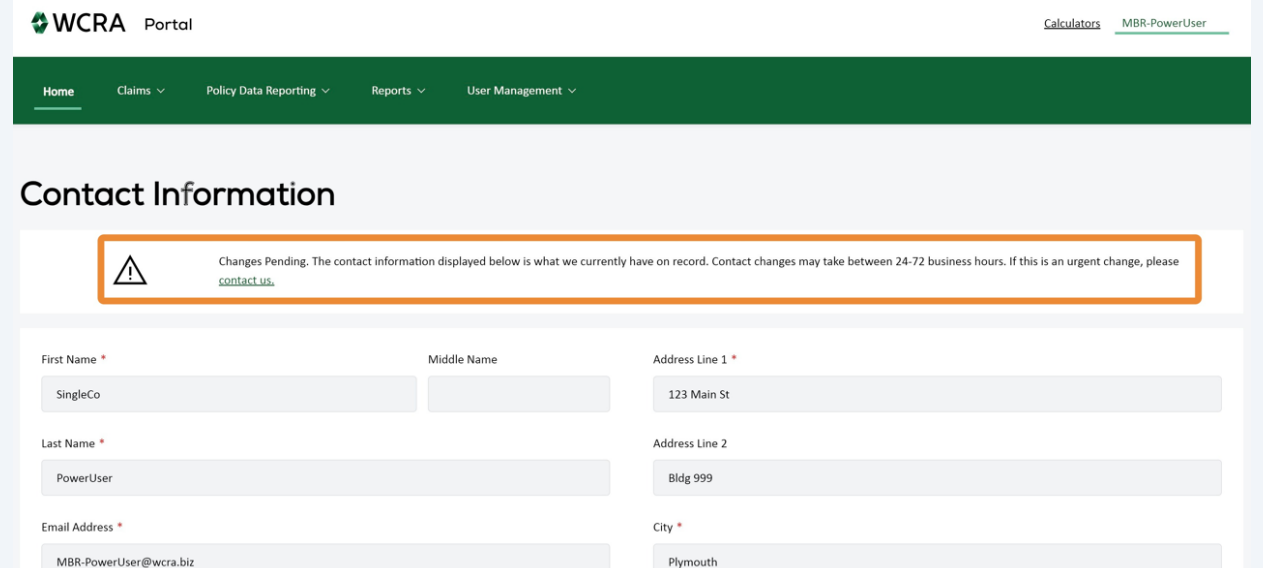